# **Управление выводом данных в графическом режиме на ЯП Паскаль**

## **Размер экрана в графическом режиме среды ЯП Паскаль**

Графический экран PasсalABC (**по умолчанию**) содержит 640 точек по горизонтали и 400 точек по вертикали.

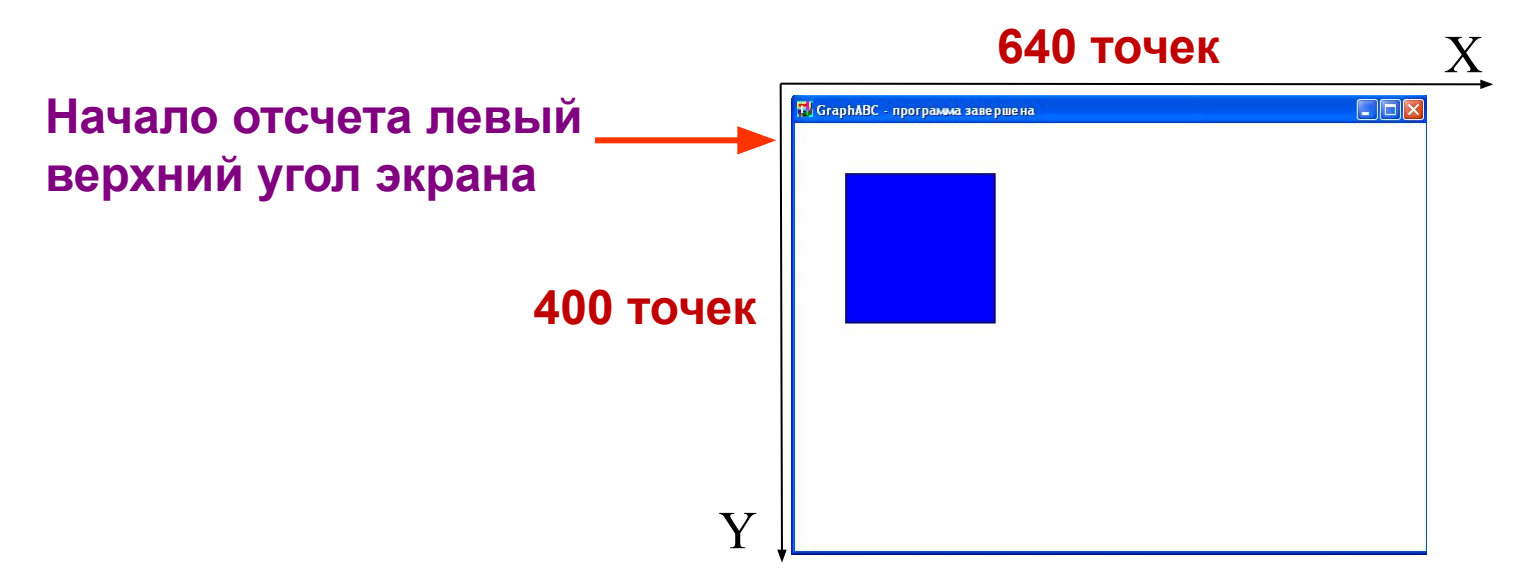

Каждый пиксель имеет свои координаты – X и Y,

где **Х** – **номер столбца,** а **Y – номер строки**.

Координаты пикселя левого верхнего угла окна имеет координаты (1,1).

# **Библиотечный модуль для возможностей**

#### **управления выводом на экран**

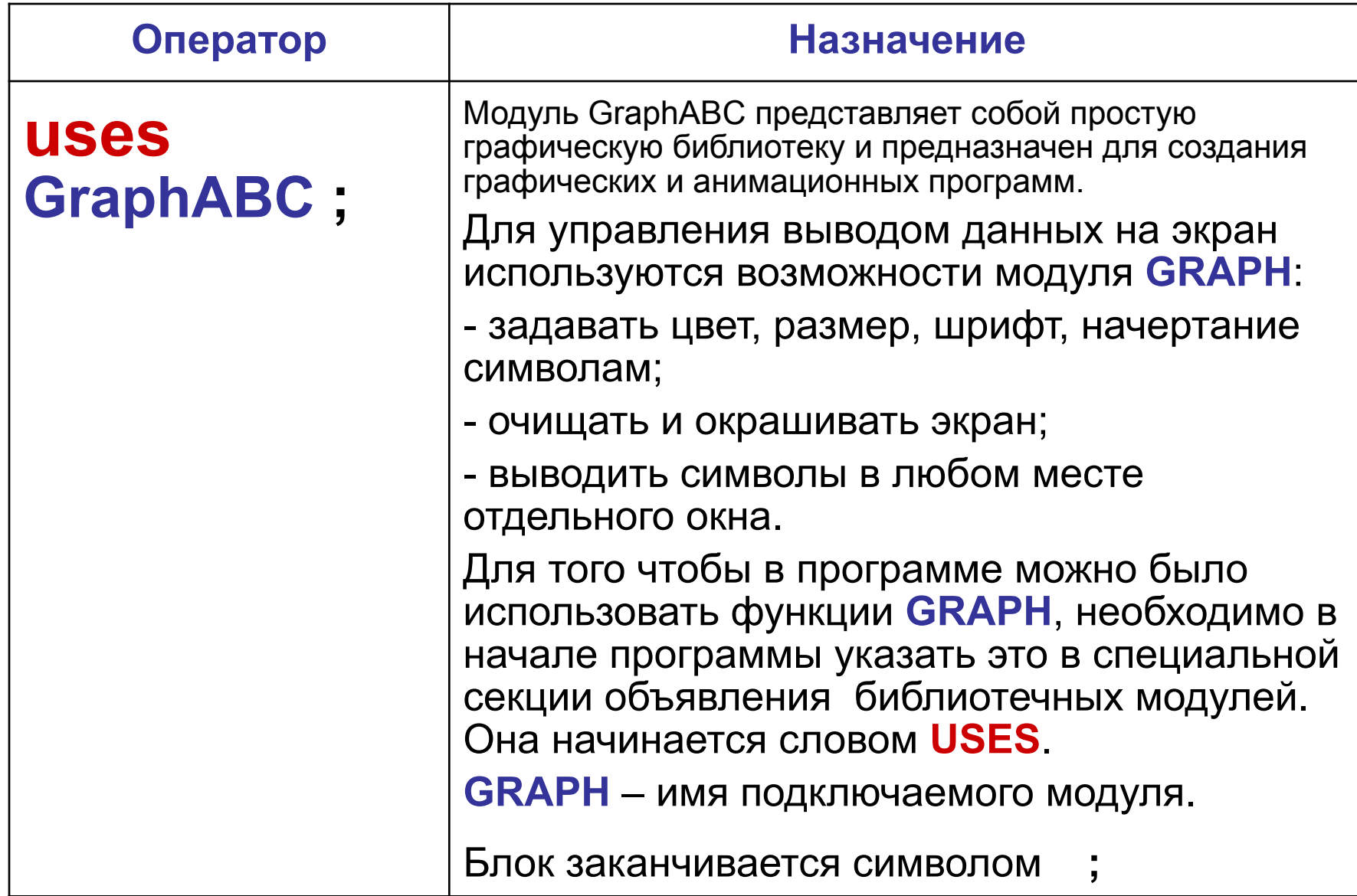

## **Операторы управления выводом на экран в графическом режиме**

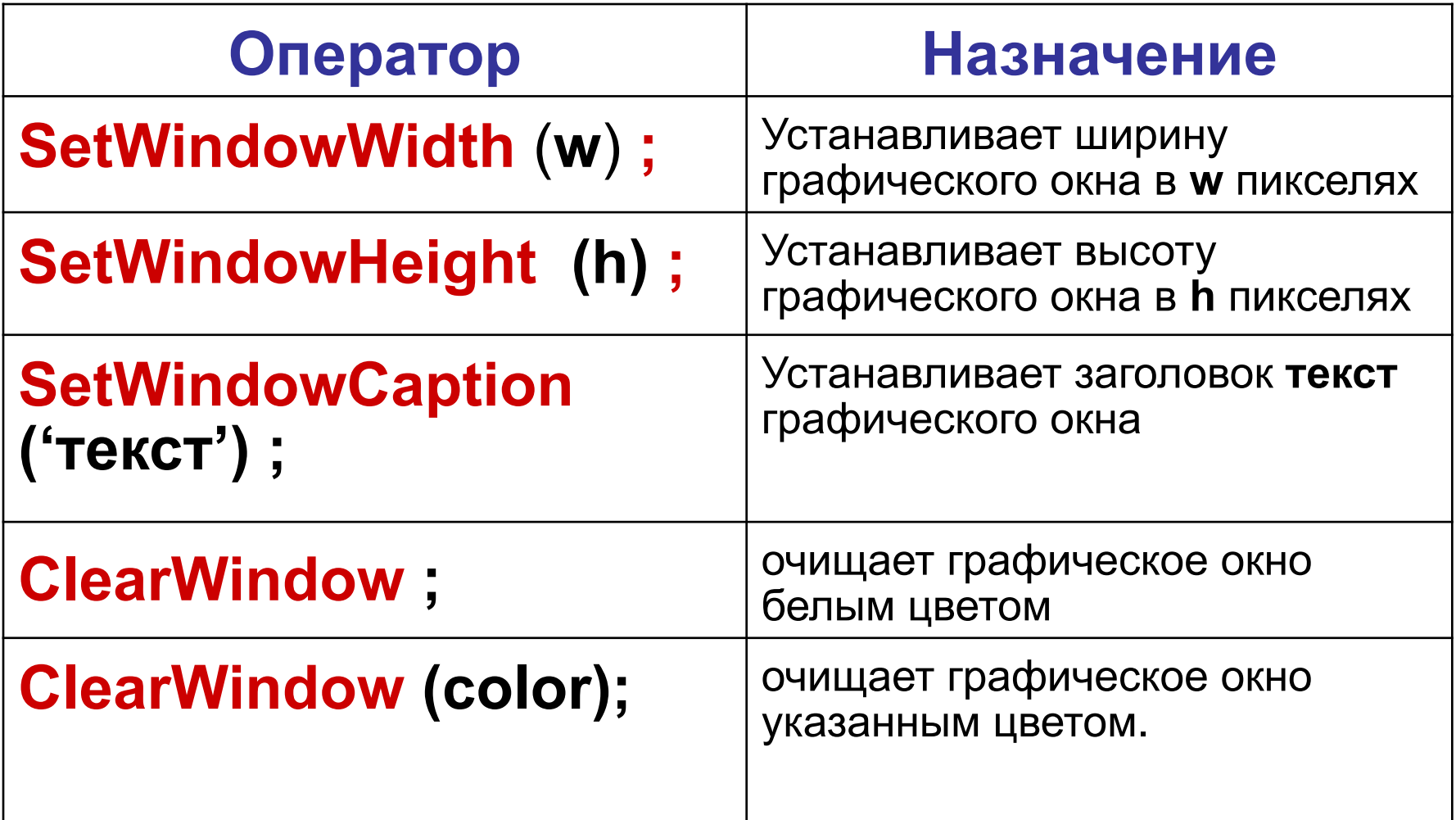

## **Управление выводом символов на экран**

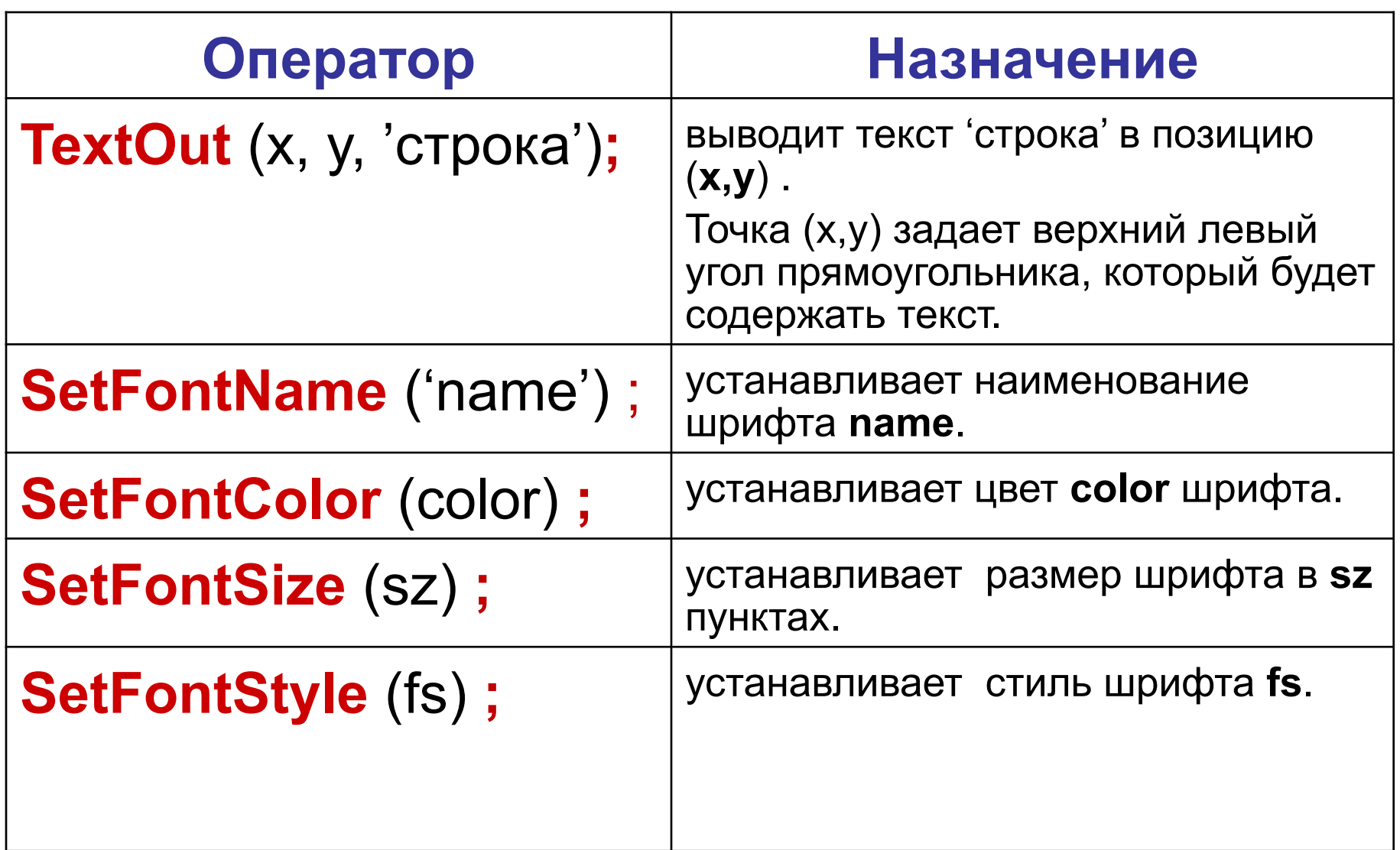

#### **Цветовая шкала**

Для получения информации по работе с модулем **GraghABC**  воспользуйтесь справочником, вызовите его командой в панели инструментов **Помощь / Коротко о главном**

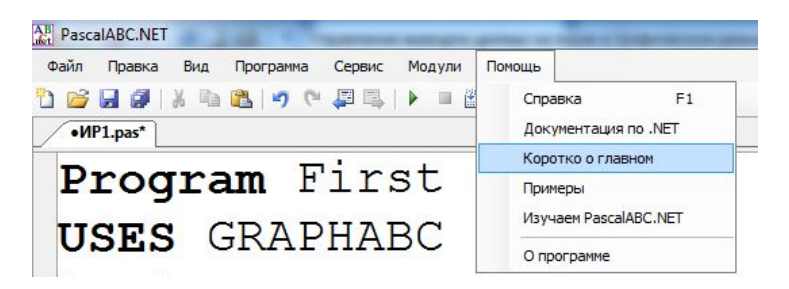

#### **Стандартные модули / GraghABC / цветовые константы**

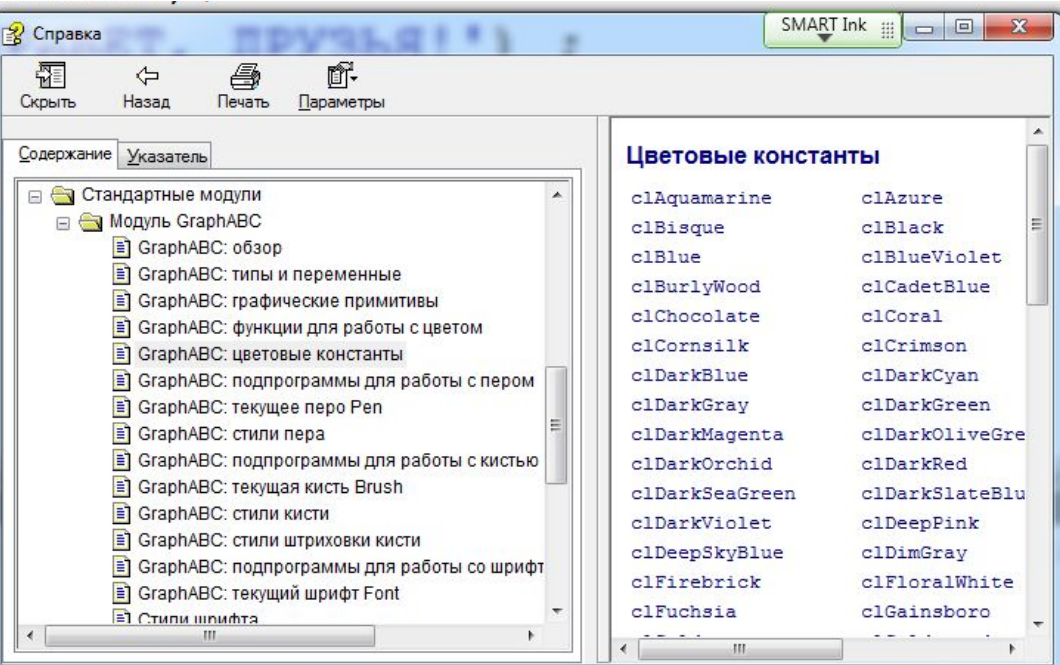

## **Задание**

Создайте программу на ЯП Паскаль, выводящую текстовые сообщения на цветном экране в отдельном окне: –размером 500 х 200 пикселей

–с определенным заголовком.

Внутри окна выводится: –слово *ПРИВЕТ -* в левом верхнем углу экрана *- ДРУЗЬЯ -* в другой строке крупным цветным шрифтом.

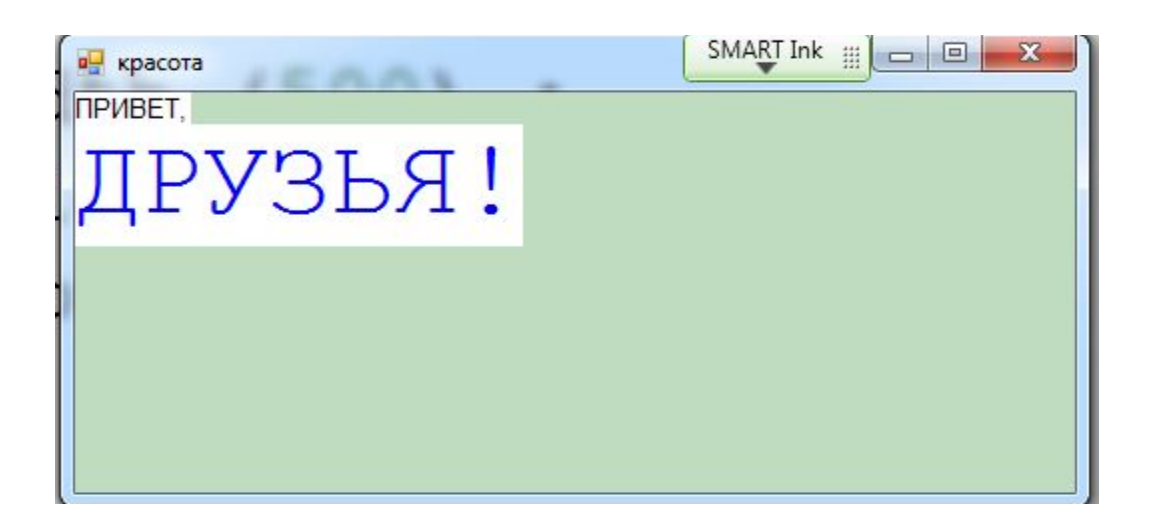

### **Решение задания**

```
PascalABC.NET
           Сервис
райл Правка
     Вид
       Программа
               Модули
                   Помошь
B F F | X & B | J + F & | X + B | 7 + B | 6 | 5 T &
Program2.pas
Program First2 ;
uses GraphABC;
begin
SetWindowWidth (500) ;
SetWindowHeight (200) ;
SetWindowCaption ('Kpacora');
ClearWindow (clMoneyGreen) ;
Writeln ('HPMBET,') ;
SetFontColor(clBlue);
SetFontName ('Courier New');
SetFontSize(40);
write('IPY3bA!!') ;
end.
```
**КНО ВЫВОДА** 

## **Практическая работа №2**

Создайте программу, которая выводит на цветной экран в отдельном окне с заголовком слова , определяющие цвет. Например: **КРАСНЫЙ, ЗЕЛЕНЫЙ, СИНИЙ, ЖЕЛТЫЙ**

Размер окна подберите самостоятельно, соблюдая пропорцию ширина в 3 раза больше высоты (примерно).

В заголовок окна разместите информацию, чья работа.

Каждое слово выводится своим цветом в центр четвертей цветного экрана отличительным размером, шрифтом и начертанием.

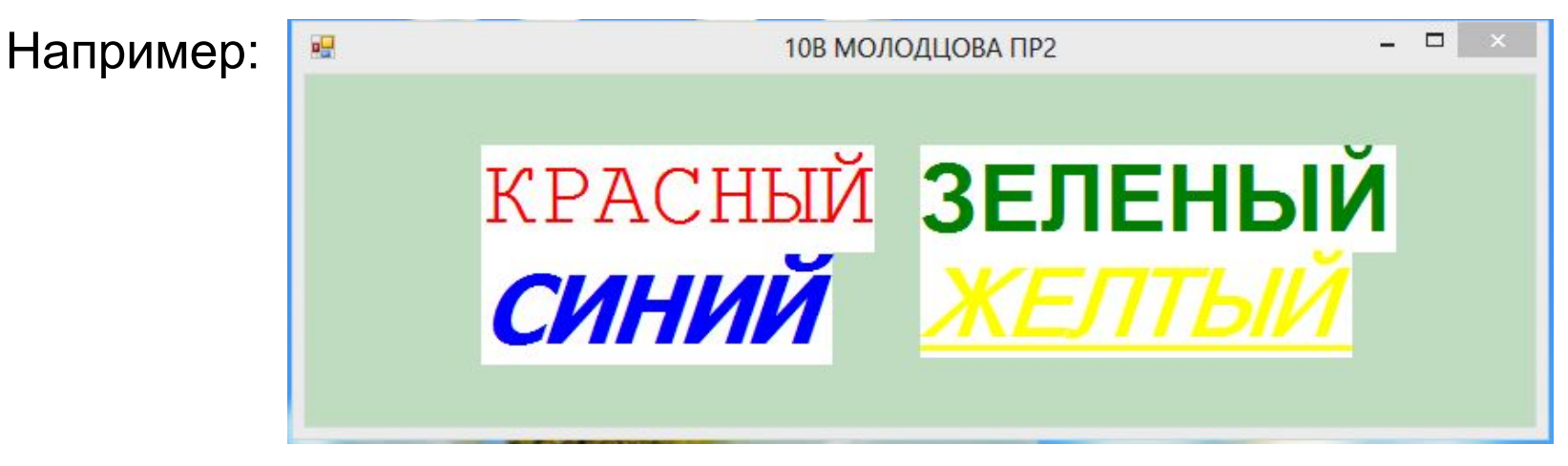

Сохраните работу в виде файла **Класс\_Фамилия\_ПР2.pas** Отправьте выполненную работу на школьный сервер через сайт гимназии www.gim47ngo.ru/www.gim47ngo.ru/ **Главная / Самообразование / Развивающие и опережающие задания / Загрузить домашнее задание на сервер / Вход (вне школы)**